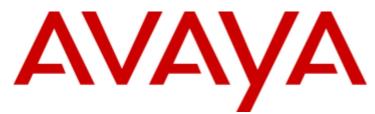

# **IP Office**

# **IP Office Softphone Installation**

#### © 2014 AVAYA All Rights Reserved.

#### Notice

While reasonable efforts have been made to ensure that the information in this document is complete and accurate at the time of printing, Avaya assumes no liability for any errors. Avaya reserves the right to make changes and corrections to the information in this document without the obligation to notify any person or organization of such changes.

For full support, please see the complete document, Avaya Support Notices for Hardware Documentation, document number 03–600759. For full support, please see the complete document, Avaya Support Notices for Software Documentation, document number 03–600758. To locate this document on our website, simply go to http://www.avaya.com/support and search for the document number in the search box.

#### Documentation disclaimer

"Documentation" means information published by Avaya in varying mediums which may include product information, operating instructions and performance specifications that Avaya generally makes available to users of its products. Documentation does not include marketing materials. Avaya shall not be responsible for any modifications, additions, or deletions to the original published version of documentation unless such modifications, additions, or deletions were performed by Avaya. End User agrees to indemnify and hold harmless Avaya, Avaya's agents, servants and employees against all claims, lawsuits, demands and judgments arising out of, or in connection with, subsequent modifications, additions, or deletions to the extent made by End User.

#### Link disclaimer

Avaya is not responsible for the contents or reliability of any linked websites referenced within this site or documentation provided by Avaya. Avaya is not responsible for the accuracy of any information, statement or content provided on these sites and does not necessarily endorse the products, services, or information described or offered within them. Avaya does not guarantee that these links will work all the time and has no control over the availability of the linked pages.

#### Warranty

Avaya provides a limited warranty on its hardware and Software ("Product(s)"). Refer to your sales agreement to establish the terms of the limited warranty. In addition, Avaya's standard warranty language, as well as information regarding support for this Product while under warranty is available to Avaya customers and other parties through the Avaya Support website: http://support.avaya.com. Please note that if you acquired the Product(s) from an authorized Avaya Channel Partner outside of the United States and Canada, the warranty is provided to you by said Avaya Channel Partner and not by Avaya. "Software" means computer programs in object code, provided by Avaya or an Avaya Channel Partner, whether as stand-alone products or pre-installed on hardware products, and any upgrades, updates, bug fixes, or modified versions.

#### Licenses

THE SOFTWARE LICENSE TERMS AVAILABLE ON THE AVAYA WEBSITE, HTTP://SUPPORT.AVAYA.COM/LICENSEINFO ARE APPLICABLE TO ANYONE WHO DOWNLOADS, USES AND/OR INSTALLS AVAYA SOFTWARE, PURCHASED FROM AVAYA INC., ANY AVAYA AFFILIATE, OR AN AUTHORIZED AVAYA CHANNEL PARTNER (AS APPLICABLE) UNDER A COMMERCIAL AGREEMENT WITH AVAYA OR AN AUTHORIZED AVAYA CHANNEL PARTNER. UNLESS OTHERWISE AGREED TO BY AVAYA IN WRITING, AVAYA DOES NOT EXTEND THIS LICENSE IF THE SOFTWARE WAS OBTAINED FROM ANYONE OTHER THAN AVAYA, AN AVAYA AFFILIATE OR AN AVAYA AUTHORIZED AVAYA CHANNEL PARTNER; AVAYA RESERVES THE RIGHT TO TAKE LEGAL ACTION AGAINST YOU AND ANYONE ELSE USING OR SELLING THE SOFTWARE WITHOUT A LICENSE. BY INSTALLING, DOWNLOADING OR USING THE SOFTWARE, OR AUTHORIZING OTHERS TO DO SO, YOU, ON BEHALF OF YOURSELF AND THE ENTITY FOR WHOM YOU ARE INSTALLING, DOWNLOADING OR USING THE SOFTWARE (HEREINAFTER REFERRED TO INTERCHANGEABLY AS "YOU" AND "END USER"), AGREE TO THESE TERMS AND CONDITIONS AND CREATE A BINDING CONTRACT BETWEEN YOU AND AVAYA INC. OR THE APPLICABLE AVAYA AFFILIATE ("AVAYA").

Avaya grants you a license within the scope of the license types described below, with the exception of Heritage Nortel Software, for which the scope of the license is detailed below. Where the order documentation does not expressly identify a license type, the applicable license will be a Designated System License. The applicable number of licenses and units of capacity for which the license is granted will be one (1), unless a different number of licenses or units of capacity is specified in the documentation or other materials available to you. "Designated Processor" means a single stand-alone computing device. "Server" means a Designated Processor that hosts a software application to be accessed by multiple users.

# License type(s)

Designated System(s) License (DS). End User may install and use each copy of the Software only on a number of Designated Processors up to the number indicated in the order. Avaya may require the Designated Processor(s) to be identified in the order by type, serial number, feature key, location or other specific designation, or to be provided by End User to Avaya through electronic means established by Avaya specifically for this purpose.

Concurrent User License (CU). End User may install and use the Software on multiple Designated Processors or one or more Servers, so long as only the licensed number of Units are accessing and using the Software at any given time. A "Unit" means the unit on which Avaya, at its sole discretion, bases the pricing of its licenses and can be, without limitation, an agent, port or user, an e-mail or voice mail account in the name of a person or corporate function (e.g., webmaster or helpdesk), or a directory entry in the administrative database utilized by the Software that permits one user to interface with the Software. Units may be linked to a specific, identified Server.

Database License (DL). End User may install and use each copy of the Software on one Server or on multiple Servers provided that each of the Servers on which the Software is installed communicates with no more than a single instance of the same database.

CPU License (CP). End User may install and use each copy of the Software on a number of Servers up to the number indicated in the order provided that the performance capacity of the Server(s) does not exceed the performance capacity specified for the Software. End User may not reinstall or operate the Software on Server(s) with a larger performance capacity without Avaya's prior consent and payment of an upgrade fee.

Named User License (NU). You may: (i) install and use the Software on a single Designated Processor or Server per authorized Named User (defined below); or (ii) install and use the Software on a Server so long as only authorized Named Users access and use the Software. "Named User", means a user or device that has been expressly authorized by Avaya to access and use the Software. At Avaya's sole discretion, a "Named User" may be, without limitation, designated by name, corporate function (e.g., webmaster or helpdesk), an e-mail or voice mail account in the name of a person or corporate function, or a directory entry in the administrative database utilized by the Software that permits one user to interface with the Software.

Shrinkwrap License (SR). You may install and use the Software in accordance with the terms and conditions of the applicable license agreements, such as "shrinkwrap" or "clickthrough" license accompanying or applicable to the Software ("Shrinkwrap").

#### Heritage Nortel Software

"Heritage Nortel Software" means the software that was acquired by Avaya as part of its purchase of the Nortel Enterprise Solutions Business in December 2009. The Heritage Nortel Software currently available for license from Avaya is the software contained within the list of Heritage Nortel Products located at http://support.avaya.com/LicenseInfo under the link "Heritage Nortel Products". For Heritage Nortel Software, Avaya grants Customer a license to use Heritage Nortel Software provided hereunder solely to the extent of the authorized activation or authorized usage level, solely for the purpose specified in the Documentation, and solely as embedded in, for execution on, or (in the event the applicable Documentation permits installation on non-Avaya equipment) for communication with Avaya equipment. Charges for Heritage Nortel Software may be based on extent of activation or use authorized as specified in an order or invoice.

#### Copyright

Except where expressly stated otherwise, no use should be made of materials on this site, the Documentation, Software, or hardware provided by Avaya. All content on this site, the documentation and the Product provided by Avaya including the selection, arrangement and design of the content is owned either by Avaya or its licensors and is protected by copyright and other intellectual property laws including the sui generis rights relating to the protection of databases. You may not modify, copy, reproduce, republish, upload, post, transmit or distribute in any way any content, in whole or in part, including any code and software unless expressly authorized by Avaya. Unauthorized reproduction, transmission, dissemination, storage, and or use without the express written consent of Avaya can be a criminal, as well as a civil offense under the applicable law.

#### Virtualization

Each vAppliance will have its own ordering code. Note that each instance of a vAppliance must be separately ordered. If the end user customer or Avaya channel partner would like to install two of the same type of vAppliances, then two vAppliances of that type must be ordered.

Each Product has its own ordering code. Note that each instance of a Product must be separately licensed and ordered. "Instance" means one unique copy of the Software. For example, if the end user customer or Avaya channel partner would like to install two instances of the same type of Products, then two Products of that type must be ordered.

#### Third Party Components

"Third Party Components" mean certain software programs or portions thereof included in the Software that may contain software (including open source software) distributed under third party agreements ("Third Party Components"), which contain terms regarding the rights to use certain portions of the Software ("Third Party Terms"). Information regarding distributed Linux OS source code (for those Products that have distributed Linux OS source code) and identifying the copyright holders of the Third Party Components and the Third Party Terms that apply is available in the Documentation or on Avaya's website at: http://support.avaya.com/Copyright. You agree to the Third Party Terms for any such Third Party Components.

#### Note to Service Provider

The Product may use Third Party Components that have Third Party Terms that do not allow hosting and may need to be independently licensed for such purpose.

#### Preventing Toll Fraud

"Toll Fraud" is the unauthorized use of your telecommunications system by an unauthorized party (for example, a person who is not a corporate employee, agent, subcontractor, or is not working on your company's behalf). Be aware that there can be a risk of Toll Fraud associated with your system and that, if Toll Fraud occurs, it can result in substantial additional charges for your telecommunications services.

#### Avaya Toll Fraud intervention

If you suspect that you are being victimized by Toll Fraud and you need technical assistance or support, call Technical Service Center Toll Fraud Intervention Hotline at +1-800-643-2353 for the United States and Canada. For additional support telephone numbers, see the Avaya Support website: http://support.avaya.com. Suspected security vulnerabilities with Avaya products should be reported to Avaya by sending mail to: securityalerts@avaya.com.

#### Trademarks

The trademarks, logos and service marks ("Marks") displayed in this site, the Documentation and Product(s) provided by Avaya are the registered or unregistered Marks of Avaya, its affiliates, or other third parties. Users are not permitted to use such Marks without prior written consent from Avaya or such third party which may own the Mark. Nothing contained in this site, the Documentation and Product(s) should be construed as granting, by implication, estoppel, or otherwise, any license or right in and to the Marks without the express written permission of Avaya or the applicable third party.

Avaya is a registered trademark of Avaya Inc.

All non-Avaya trademarks are the property of their respective owners. Linux® is the registered trademark of Linus Torvalds in the U.S. and other countries.

### **Downloading Documentation**

For the most current versions of Documentation, see the Avaya Support website: http://support.avaya.com.

Contact Avaya Support See the Avaya Support website: http://support.avaya.com for product notices and articles, or to report a problem with your Avaya product. For a list of support telephone numbers and contact addresses, go to the Avaya Support website: http://support.avaya.com, scroll to the bottom of the page, and select Contact Avaya Support.

# Contents

# 1. IP Office Softphone Installation

| 1.1 Pre-Requisites                  | 10 |
|-------------------------------------|----|
| 1.2 Licenses                        | 13 |
| 1.3 IP Office System Configuration  | 14 |
| 1.4 IP Office User Configuration    | 15 |
| 1.5 Configuring the XMPP Domain     | 17 |
| 1.6 Software Installation (Windows) | 18 |
| 1.7 Software Installation (Mac)     | 20 |
|                                     |    |

# 2. Additional Processes

| 2.1 Using HTTPS                  | 22  |
|----------------------------------|-----|
| 2.2 Using DHCP                   | 24  |
| 2.3 Troubleshooting              | 25  |
| 2.3.1 Frequently Asked Questions | 27  |
| 2.3.2 Notes                      | 27  |
| Index                            | .29 |

# Chapter 1. IP Office Softphone Installation

# 1. IP Office Softphone Installation

This guide covers the installation of the IP Office Softphone application. Though the application is installed on an individual user PC, it requires configuration changes on the IP Office system and so installation must be done only by an installer with system configuration access and experience.

This manual covers both the Windows and MAC versions of the IP Office Softphone application. The Windows version of IP Office Softphone is supported with IP Office Release 6.0 and higher. The Mac version of IP Office Softphone is supported with IP Office Release 8.0 and higher.

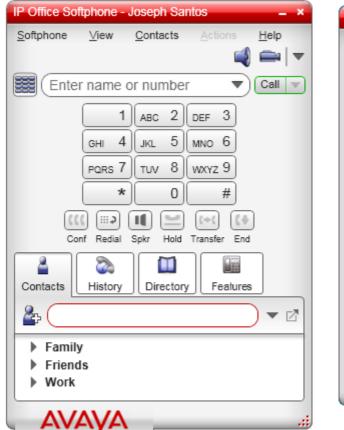

| History                                                                                                    |                | Ľ                |
|----------------------------------------------------------------------------------------------------|----------------|------------------|
|                                                                                                    |                |                  |
| Status                                                                                                    | Call           | Date 🔻           |
| A                                                                                                    | VM.MGIP        | Today 5:13:56 🔺  |
| a la constante de la constante de la constante | VM.MGIP        | Today 4:50:03    |
| A                                                                                                    | VM.MGIP        | Today 4:46:59    |
| A                                                                                                    | VM.MGIP        | Today 4:46:22    |
| <b>A</b>                                                                                                    | VM.MGIP        | Today 4:46:00    |
| A                                                                                                    | VM.MGIP        | Today 4:46:00    |
| <b>A</b>                                                                                                    | VM.MGIP        | Today 4:45:58    |
| 2                                                                                                    | Mark Gallagher | Today 4:01:58    |
| 2                                                                                                    | 392200         | Today 1:56:48    |
| 2                                                                                                    | Mark Gallagher | Today 1:55:20    |
| à                                                                                                    | 4311           | Today 1:55:12    |
| a                                                                                                    | 901763245800   | Today 1:54:42    |
| 2                                                                                                    | MarkG          | Today 10:46:19   |
| 2                                                                                                    | MarkG          | Today 10:45:55 👿 |
|                                                                                                    |                |                  |

- When the IP Office Softphone software is started and registers with the IP Office, it creates an extension record in the system configuration using the next available extension number. While extension record appears in the system configuration, it cannot be edited. The record is automatically deleted a few minutes after the IP Office Softphone is logged off.
- The user is logged onto the IP Office Softphone using their extension number in the same way as for users hot desking onto a physical phone extension.
- If the user was previously using another extension, they are automatically logged off that extension when they login to the IP Office Softphone.
  - If the user logs into IP Office Softphone on another PC having already logged in on one PC, the previous session is automatically logged out. It may take up to 3 minutes for that to be reflected by the previous session, however incoming calls are redirected immediately.
- When the user logs off from the IP Office Softphone, they will be automatically logged back in at their desk phone if they have one and they are not set to **Forced Login**.

# 1.1 Pre-Requisites

# Hardware

• The IP Office system must include VCM channels. These can be provided by installation of an IP500 VCM card or IP500 Combination card.

# General

- IP Office details: IP address and subnet mask.
- User name and password for IP Office configuration access using IP Office.
  - If HTTPS is required: User name and password for IP Office security settings access.
- IP Office Softphone user details. The IP Office user name and password for each user.
- For presences and IM functions:
  - User name and password for one-X Portal for IP Office administration access.
  - The XMPP domain that the applications (one-X Portal for IP Office and IP Office Softphone) should use.

# **License Requirements**

Use of IP Office Softphone requires the IP Office system to contain the following licenses:

# • System Licenses

For Server Edition systems, no additional system licenses are required. However, user licenses are required, as shown below. For other IP Office systems running IP Office Release 7.0 or higher, the system must have **Essential Edition** and **Preferred Edition** licenses.

# User Licenses

IP Office Softphone can be used by user's who have their **Profile** setting set to **Power User**. The number of **Power User** licenses entered into the IP Office system's configuration sets the number of configurable users, regardless of whether they are currently using the application. For non-Server Edition systems, the **Teleworker** profile and **Teleworker** licenses can also be used for IP Office Softphone.

# Software

The following software is required for installation of the IP Office Softphone application:

- IP Office
  - A PC with IP Office is required for configuration of the IP Office system. This is only required during installation.
- IP Office Softphone Software

The IP Office Softphone installation software is part of the IP Office Administrator Applications suite. On the IP Office Applications DVD, the IP Office Softphone software is located in the **AdminCD/Softphone** folder.

• Other Software Pre-Requisites

The following software items are pre-requisites for the IP Office Softphone. If not already installed, the IP Office Softphone installer will attempt to download and install these items before allowing IP Office Softphone installation:

• If the user PC is not able to connect to the Internet, the pre-requisites must be manually pre-installed. The necessary files can be downloaded from Microsoft (<u>http://download.microsoft.com</u>). Ensure that you download the full package for each rather than just the initial installer setup package.

# • Windows Installation

For installation on Windows PCs, access to the following Windows updates, appropriate to the user's version of Windows operating system, is required if not already installed.

- Microsoft .NET Framework 4.
- Microsoft Visual C++ 2008 SP1.
- Microsoft KB967634 Hotfix.
- See Note on Windows 7 Qos 104.

# Note on Windows 7 Quality of Service (QoS)

IP Office Manager provides the ability to specify the use of Quality of Service (QoS) settings by the IP Office Softphone. The settings are downloaded to the application when the Softphone user logs into IP Office. These settings are used to mark RTP packets with DSCP values, which in turn allow network devices to prioritize the packets.

In Windows 7, Microsoft introduced significant changes to the handling of QoS settings. For Windows users without administrative privileges, Windows will not allow Softphone to respect the requested DSCP values by default. In this case, a DSCP value of 0 will be inserted in place of the value set by the Manager.

In order to effectively use the desired DSCP values, try one of the following options:

1. Always run Softphone as a Windows 7 Administrator,

or

2. Create a Group Policy on the computer running Softphone to define the DSCP settings for users without administrative privileges.

It is the prerogative of the system administrator to determine the most appropriate solution for the network.

# **User PC Requirements**

The following are the minimum and recommended requirements for IP Office Softphone.

| Feature          | Windows PC                                                                                                    | Mac PC                 |
|------------------|----------------------------------------------------------------------------------------------------|------------------------|
| Operating System | • Microsoft Windows XP Service Pack 3.                                                                                                    | • Mac OS 10.6 to 10.8. |
|                  | • <b>Microsoft Windows Vista</b> (32-bit and 64-bit).<br>Vista support is only on Business, Enterprise and<br>Ultimate versions.                                                                                                    |                        |
|                  | • <b>Microsoft Windows 7</b> (32-bit and 64-bit).<br>Windows 7 support is only on Professional,<br>Enterprise and Ultimate versions.<br>See <u>Note on Windows 7 Qos</u> 10 <sup>-</sup> .                                                                    |                        |
| Processor        | • <b>Minimum:</b> Pentium 4 2.4 GHz or equivalent.<br>Video Card with DirectX 9.0c support.                                                                                                    | • Intel Core i5.       |
|                  | • <b>Optimal:</b> Intel Core 2 Duo or equivalent. Video<br>Card with DirectX 9.0c support. For HD video, the<br>minimum requirements are Intel Core 2 Duo 2.3<br>GHz or equivalent, hardware video acceleration,<br>camera, 2GB RAM and DirectX 9.0c support. |                        |
| Memory           | • Minimum: 1GB RAM.                                                                                                    | •                      |
|                  | • Optimal: 2GB RAM.                                                                                                    |                        |
| Hard Disk Space  | • 50MB.                                                                                                    |                        |
| Sound Card       | • Full-duplex, 16-bit or use USB headset.                                                                                                    |                        |
| Additional       | • Windows Installation<br>For installation on Windows PCs, access to<br>the following Windows updates, appropriate<br>to the user's version of Windows operating<br>system, is required if not already installed.                                             | -                      |
|                  | • Microsoft .NET Framework 4.                                                                                                    |                        |
|                  | • Microsoft Visual C++ 2008 SP1.                                                                                                    |                        |
|                  | Microsoft KB967634 Hotfix.                                                                                                    |                        |
|                  | • See <u>Note on Windows 7 QoS</u> 10.                                                                                                    |                        |

# **Multimedia Device Requirements**

The IP Office Softphone requires both speakers and a microphone to make calls. Any of the following configurations are acceptable:

- External speakers and microphone.
- Built-in speakers and microphone.
- Dual-jack multimedia headset.
- USB multimedia headset.
- USB phone.

HID-compliant devices can be configured to work with the IP Office Softphone to support functions such as hook-switch control.

# Video Cameras

Calls made with the IP Office Softphone will work without a video camera, but a video camera is necessary to allow other parties to see your image. The IP Office Softphone will work with most USB video cameras.

# 1.2 Licenses

Use of IP Office Softphone requires the IP Office system to contain the following licenses:

• System Licenses

For Server Edition systems, no additional system licenses are required. However, user licenses are required, as shown below. For other IP Office systems running IP Office Release 7.0 or higher, the system must have **Essential Edition** and **Preferred Edition** licenses.

• User Licenses

IP Office Softphone can be used by user's who have their **Profile** setting set to **Power User**. The number of **Power User** licenses entered into the IP Office system's configuration sets the number of configurable users, regardless of whether they are currently using the application. For non-Server Edition systems, the **Teleworker** profile and **Teleworker** licenses can also be used for IP Office Softphone.

- 1. Using IP Office, receive the current configuration from the IP Office.
- 2. Click on **See License** in the navigation pane.
- 3. Click on the ᄨ icon.
- 4. Paste the license key into the field for the new license and click **OK**.
- 5. The name of the license and the number of users it enables should be displayed. The **Status** will be listed as **Unknown**.
- 6.Click **OK**.
- 7. Click on 😾 to save the configuration back to the IP Office system.
- 8. Receive the configuration from the IP Office again.
- 9. Check that the Status of the newly added license is now listed as Valid.

# **1.3 IP Office System Configuration**

The following changes are required for the IP Office system to support the logging in and out of IP Office Softphone extensions.

- **Warning:** This process will require the IP Office system to be rebooted to be completed.
- 1. Using IP Office receive the current configuration from the IP Office system.
- 2. Select System.

| System              | LAN1       | DNS      | Voicemail   | Telephony | Directory Services | System Events | SMTP     | SMDR | Twinning     | VCM     |       |   |
|---------------------|------------|----------|-------------|-----------|--------------------|---------------|----------|------|--------------|---------|-------|---|
| Name                |            |          |             | 00E0070   | 53B1D              | Locale        |          | Ur   | nited States | (US Eng | lish) | * |
| Time Of<br>(hours:r |            |          |             | 00:00     | *                  |               |          |      |              |         |       |   |
| TFTP Se             | rver IP 4  | Address  |             | 0 -       | 0 · 0 · 0          | Branch P      | refix    |      |              |         |       |   |
| HTTP Se             | erver IP / | Address  |             | 0 -       | 0 · 0 · 0          | Local Nur     | mber Len | gth  |              |         |       |   |
| Phone F             | ile Serve  | r Type   |             | Memory    | Card 🔽 🔽           |               |          |      |              |         |       |   |
| Manage              | r PC IP A  | ddress   |             | 0 -       | 0 · 0 · 0          | ]             |          |      |              |         |       |   |
| Avaya H             | ITTP Clie  | nts Only |             |           |                    |               |          |      |              |         |       |   |
| Enable S            | 5oftPhon   | e HTTP P | rovisioning |           |                    |               |          |      |              |         |       |   |
| Time Sei            | rver IP A  | ddress   |             | 0 .       | 0 · 0 · 0          | ]             |          |      |              |         |       |   |

- Check that Enable Softphone HTTP Provisioning is enabled.
- 3. Select the LAN1 or LAN2 tab depending on which LAN interface will be used by IP Office Softphone users to connect to the IP Office.
- 4. Select the **VoIP** sub-tab.

| System | LAN1                                             | DNS       | Voicemail | Telephony | Directory Services | System Events | SMTP | SMDR | Twinning | VCM |
|--------|--------------------------------------------------|-----------|-----------|-----------|--------------------|---------------|------|------|----------|-----|
| LAN Se | LAN Settings VoIP Network Topology SIP Registrar |           |           |           |                    |               |      |      |          |     |
|        |                                                  |           |           |           |                    |               |      |      |          |     |
| 🛛 🗹 н: | 323 Gatek                                        | eeper Er  | nable     |           |                    |               |      |      |          |     |
| 🔽 SI   | SIP Trunks Enable                                |           |           |           |                    |               |      |      |          |     |
| 🔽 SI   | P Registra                                       | ar Enable |           |           |                    |               |      |      |          |     |

• Check that **SIP Registrar Enable** is enabled. When enabled, a separate **SIP Registrar** sub-tab should also be visible.

5. Select the SIP Registrar sub-tab.

| System LAN1 DNS Voice                            | email Telephony | Directory Services | System Events | SMTP | SMDR | Twinning | VCM |  |
|--------------------------------------------------|-----------------|--------------------|---------------|------|------|----------|-----|--|
| LAN Settings VoIP Network Topology SIP Registrar |                 |                    |               |      |      |          |     |  |
| Domain Name                                      |                 |                    |               |      |      |          |     |  |
| Layer 4 Protocol                                 | Both TCP & UDP  | ~                  |               |      |      |          |     |  |
| TCP Port                                         | 5060 🗘          |                    |               |      |      |          |     |  |
| UDP Port                                         | 5060 🗘          |                    |               |      |      |          |     |  |
| Challenge Expiry Time (secs)                     | 10              |                    |               |      |      |          |     |  |
| Auto-create Extn/User                            |                 |                    |               |      |      |          |     |  |

• Check that the option **Auto-create Extn/User** is selected.

# 6. Click **OK**.

7. Click on 🛃 to save the configuration back to the IP Office system. If a reboot is requested allow the IP Office system to reboot.

# **1.4 IP Office User Configuration**

The process below will vary depending on whether the user has a normal IP Office extension and will only use the IP Office Softphone occasionally or whether they will be using the IP Office Softphone as their regular extension.

Occasional IP Office Softphone User

If the user will normally be using another IP Office extension, the existing user record and matching extension record can be left largely unchanged. The user will be automatically logged off their normal extension when they log in to IP Office Softphone.

- Regular IP Office Softphone User
  - If the user will be using IP Office Softphone as their main extension device do either of the following:
    - If the user is new, create a new user record for the user. There is no requirement to create a matching extension record.
    - If the user already exists, remove their extension number from which ever extension record it is currently assigned.

1. Using IP Office receive the current configuration from the IP Office system.

2. Select **User** in the navigation pane.

- For a new user click on the ざ new icon and enter a **Name** and **Extension**.
- For an existing user locate and select their current entry.

# 3. Select the **User** tab.

Menu Programming Mobility Phone Manager Options Hunt Group Membership Announcements Personal Directory

| User     | Voicemail   | DNE  | Short | Codes   | Source Numbers | Telephony | Forwarding | Dial In | Voice Recording | Button Programming |   |
|----------|-------------|------|-------|---------|----------------|-----------|------------|---------|-----------------|--------------------|---|
| Name     |             |      | [     | Extn316 | ö              |           |            |         |                 | )                  | ^ |
| Passw    | ord         |      | [     |         |                |           |            |         |                 | J                  |   |
| Confirr  | m Password  | ł    | [     |         |                |           |            |         |                 |                    |   |
| Full Na  | me          |      | [     | MarkG   |                |           |            |         |                 |                    |   |
| Extens   | ion         |      | [     | 316     |                |           |            |         |                 |                    |   |
| Locale   |             |      | [     |         |                |           |            |         | *               |                    |   |
| Priority | /           |      | [     | 5       |                |           |            |         | *               |                    |   |
| Systen   | n Phone Rig | ghts |       | None    |                |           |            |         | *               |                    |   |
| Profile  |             |      |       | Power I | Jser           |           |            |         | *               | )                  |   |
|          |             |      | [     | Rece    | eptionist      |           |            |         |                 |                    |   |
|          |             |      |       | 🗹 Enat  | ole SoftPhone  |           |            |         |                 |                    |   |

- The user's **Name** and, if set, **Password** are used for logging in to IP Office Softphone.
- Depending on the user's requirements and the licenses entered into the system configuration, set the **Profile** to be either **Teleworker User** or **Power User**.
- Check that the **Enable Softphone** option is selected.

# 4. Select the Telephony tab.

| Menu Programming Mobility                                       | Phone Manager Options Hunt Grou | up Membership Announce | ments Personal Di | rectory            |  |  |  |  |
|-----------------------------------------------------------------|---------------------------------|------------------------|-------------------|--------------------|--|--|--|--|
| User Voicemail DND She                                          | ortCodes Source Numbers Teleph  | hony Forwarding Dial I | N Voice Recording | Button Programming |  |  |  |  |
| Call Settings Supervisor Settings Multi-line Options Call Log   |                                 |                        |                   |                    |  |  |  |  |
| Outside Call Sequence Default Ring 🗸 🧹 Call Waiting On          |                                 |                        |                   |                    |  |  |  |  |
| Inside Call Sequence Default Ring 🗸 Inswer Call Waiting On Hold |                                 |                        |                   |                    |  |  |  |  |
| Ringback Sequence                                               | Default Ring                    | 💌 🔽 Bus                | y On Held         |                    |  |  |  |  |

- Ensure that the **Call Waiting On** option is selected. This setting is necessary for the IP Office Softphone to be able to perform actions such as transferring calls.
- Check that the **Enable Softphone** option is selected.

| 5.9 | Se                                                            | lect the <b>Supervisor S</b> | <b>ettings</b> su | b-tab.        |               |          |                  |                  |                 |
|-----|---------------------------------------------------------------|------------------------------|-------------------|---------------|---------------|----------|------------------|------------------|-----------------|
|     | Μ                                                             | lenu Programming Mobility    | y Phone Ma        | nager Options | Hunt Group Me | mbership | Announcements    | Personal Directo | ry              |
|     | U                                                             | ser Voicemail DND            | ShortCodes        | Source Numb   | ers Telephony | Forward  | ing Dial In Voic | e Recording But  | ton Programming |
|     | Call Settings Supervisor Settings Multi-line Options Call Log |                              |                   |               |               |          |                  |                  |                 |
|     |                                                               | Login Code                   | ****              |               |               |          | Force Login      |                  |                 |
|     |                                                               | Login Idle Period (secs)     |                   |               |               |          | Force Accour     | it Code          |                 |

• In the **Login Code** field enter a login code for the user. Note that while this must be set it is not the password used for logging in to the IP Office Softphone application.

# 6.Click on **OK**.

7. Repeat the process for any other IP Office Softphone users.

8. Click on  $\blacksquare$  to save the configuration back to the IP Office system.

# **1.5 Configuring the XMPP Domain**

Use the following procedure to configure the XMPP domain that will be used by the IP Office Softphone application. This process assumes that you are familiar with one-X Portal for IP Office installation and configuration. For full details refer to the one-X Portal for IP Office Installation and Administration manuals.

- The XMPP Domain name can be a DNS domain name or the IP address of the one-X Portal server. If you want to support server federation, or if you deploy the one-X Mobile Preferred for IP Office, then the XMPP domain name must be one that allows federated servers to resolve the DNS.
- 1. Using a web browser, login to the one-X Portal for IP Office using the administrator access address.
  - New one-X Portal for IP Office Configuration

If you are launching the one-X Portal for IP Office for the first time, the installation wizard is displayed. Proceed with installation as per the one-X Portal for IP Office Installation manual but with the following additional actions:

- a. In Step 2, after having checked the connection to the IP Office system, select **Advanced Installation** and click on **Advanced Provider Options**.
- b. Select the **IM/Presence** tab.
- c. In the **XMPP Domain Name** field enter the IP address or fully qualified domain name that should be used.
- d. Continue with the initial one-X Portal for IP Office configuration as per the one-X Portal for IP Office Installation manual
- Existing one-X Portal for IP Office Configuration

If the one-X Portal for IP Office has already been installed and configured

- a. Select Configuration.
- b. Select IM/Presence.
- c. In the **XMPP Domain Name** field enter the IP address or fully qualified domain name that should be used.
- d. Click Save.
- e. Restart the one-X Portal for IP Office server or service.

# **Creating Chat Rooms**

As the system administrator, you can create chat rooms for softphone users to access. Chat rooms allow users to have a group IM session, usually on a regular basis. For example, you can create a chat room called "Marketing" so that members of the marketing staff can open the chat room on the IP Office Softphone and join the conference.

You can create a chat room by creating a user account to act as the conference host. In this example, the user account is "Marketing." When you create a user account, the system automatically creates a chat room. For information about how to create a user account, see IP Office Manager.

# **1.6 Software Installation (Windows)**

1. Warning: Only install the software after having completed the preceding processes in this documentation.

2. Check the following on the user PC before installing the IP Office Softphone.

- Check that the PC can connect to the Internet. This may be necessary for the installation of software prerequisites.
- Check the operation of the PCs sound and video devices using the instructions provided by the manufacturers.
- 3. Double click on IPOffice\_Softphone.exe.
- 4. The installer will first check for various software pre-requisites 10. If not present it will attempt to download and install them. Following the installation of any pre-requisites, the IP Office Softphone installer will start.

| Select Setup Language         Select the language to use during the installation:         English         OK                                                                                                    | 5. Select the language for the installation process. This does not affect the language used by IP Office Softphone when running. Click <b>OK</b> .                                                                                                    |
|----------------------------------------------------------------------------------------------------|----------------------------------------------------------------------------------------------------|
| P Office Softphone Setup Welcome to the IP Office Softphone SetUp Wizard Welcome to the IP Office Softphone SetUp Wizard The SetUp Wizard will Install IP Office Softphone on your computer. Click Next to continue or Cancel to exit the SetUp Wizard.   IP Office   Video   Softphone   Beck Next Cancel                                                                                                    | 6.Click <b>Next</b> .                                                                                                    |
| IP Office Softphone Setup End-User License Agreement Please read the following license agreement carefully AVAYA GLOBAL SOFTWARE LICENSE TERMS AVAYA GLOBAL SOFTWARE LICENSE TERMS THIS END USER LICENSE AGREEMENT ("SOFTWARE LICENSE TERMS") GOVERNS THE USE OF AVAYA'S PROPRIETARY SOFTWARE AND THERE SOFTWARE LICENSE TERMS CAREFULLY, IN THEIR ENTIRETY, BEFORE INSTALLING, DOWNLOADING OR USING THE AVAYA SOFTWARE AGREEMENT I'l accept the terms in the License Agreement Print Back Yest Cancel | 7. Select I accept the terms in the License Agreement and click Next.                                                                                                    |
|                                                                                                    | <ul> <li>8. The next option affect where the software is installed and how it can be started.</li> <li>For ease of maintenance only change the destination folder if absolutely necessary.</li> <li>Only select Launch this program when Windows starts if IP Office Softphone will be the user's main IP Office extension device. Click Next.</li> </ul> |

| P Office Softphone | Installation: | Software | Installation | (Windows) |
|--------------------|---------------|----------|--------------|-----------|
|--------------------|---------------|----------|--------------|-----------|

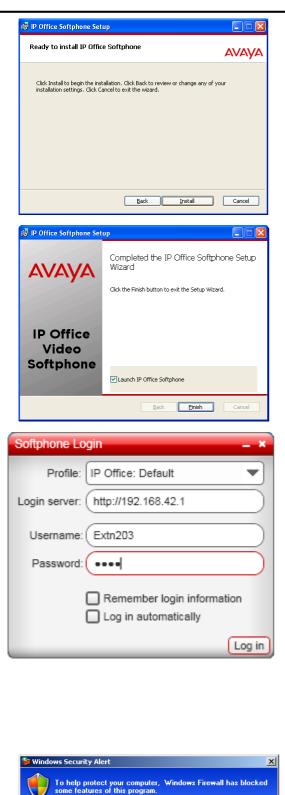

9. Click **Install**. The IP Office Softphone software installation is begun.

10.When the software installation has been completed, select Launch IP Office Softphone.

11.Click Finish.

12. When the IP Office Softphone starts, enter the information necessary for logging in.

• Profile

Leave this set to **IP Office: Default** for initial login. For details of profiles refer to the IP Office Softphone User Guide.

• Login server

Enter the IP address of the IP Office system. To use HTTPS prefix the address with  $\ensuremath{ https://}$  .

• Username

This should match the user's IP Office Name setting.

Password

This should match the user's IP Office Password setting.

• Remember login information

Select this option to save the username and password options entered above. Do not select this option if the IP Office Softphone has been installed on a shared PC.

• Log in automatically

Select this option is IP Office Softphone is the user's regular IP Office extension device.

13.If the PC is running the Windows firewall, you may be prompted whether to allow the IP Office Softphone application to connect.

- Select Unblock.
- If the PC has a different firewall, the prompts and method for allowing connection may differ.

14.Make a test call using the IP Office Softphone.

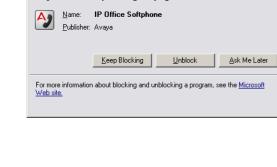

Do you want to keep blocking this program?

# 1.7 Software Installation (Mac)

Use the following procedure to install the IP Office Softphone on a user's Mac PC.

- 1. Double-click the Softphone setup file to begin installation. The installation window appears.
- 2. From the installation window, click and drag the **Softphone** icon to the **Applications** folder. A progress bar appears briefly to indicate the installation process.
- 3. When the installation is complete, double-click the **Softphone** icon in the **Applications** folder. The **Softphone Login** window appears.
- 4. Enter the user name, password and login server into the corresponding fields.
- 5. Select the appropriate bandwidth profile for the network:
  - use the standard setting **Default** to let IP Office select the best available transmission rate
  - select Low Bandwidth if the user is working at a location where bandwidth is limited
  - select High Bandwidth only if the user is connected to a network with no bandwidth limitation
- 6. If you are the only person who uses the PC, select the **Remember login information** setting to have IP Office Softphone remember the name and password.
- 7. Selecting the **Login automatically** option will allow you to skip the login process the next time the IP Office Softphone application is stated. The login process is still displayed for a few seconds.
- 8. Click **Log in**. The progress of the login is displayed and details of which audio devices the IP Office Softphone is using are also shown.

# Chapter 2. Additional Processes

# 2. Additional Processes 2.1 Using HTTPS

For additional security, IP Office Softphone users can be connected to the IP Office using HTTPS rather than HTTP. The IP Office Softphone users then need to prefix the **Login Server** address they use with **https://**.

In addition to the process below to enable HTTPS support, the IP Office may also require a security certificate. A certificate can either be generated by the IP Office or downloaded to it. If the IP Office generates its own certificate, while it does this the system may be unresponsive for up to 5 minutes. The same certificate then also needs to be installed on the IP Office Softphone user's PC.

# **Enabling HTTPS**

1. Start IP Office and receive the configuration from the system.

2. Receiving the configuration will switch IP Office from simplified view mode to advanced view mode (security settings are not accessible in simplified view mode).

# 3. Select File | Advanced | Security Settings....

- 4. From the discovery menu select the IP Office and click **OK**.
- 5. Enter the systems user name and password for the security service user login. They will be different from the name and password used for IP Office configuration access.

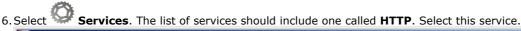

| 🚰 Avaya IP Office R7 Manager - Security Administration - System D [7.0 (11011)] [security]                                                                                                    |                                                                                      |                                             |                                      |  |  |  |  |  |
|----------------------------------------------------------------------------------------------------|--------------------------------------------------------------------------------------|---------------------------------------------|--------------------------------------|--|--|--|--|--|
| <u>Eile Edit View I</u> ools <u>H</u> elp                                                                                                    |                                                                                      |                                             |                                      |  |  |  |  |  |
|                                                                                                    |                                                                                      |                                             |                                      |  |  |  |  |  |
| Security Settings                                                                                                    | Service : HTT                                                                        | P                                           | $  X -    \times   X -    <    >   $ |  |  |  |  |  |
| Security     Security     Security     Security     Security     Security     System D     Security Administratic     Security Administratic     System Status Interfa     Security Administratic     System Status Interfa     Rights Groups (6)     Service Users (6) | Service Details<br>Name<br>Host System<br>Service TCP Port<br>Service Security Level | HTTP<br>System D<br>80<br>Secure + Unsecure |                                      |  |  |  |  |  |

- a. If the service is not present then the system has not been upgraded to run IP Office Release 7.0 or higher software.
- b. The HTTP service affects all HTTP connections provided by the IP Office system. Changing its setting will affect applications that use HTTP connections to the IP Office. The only option that change be changed is the **Service Security Level**. The default is **Secure + Unsecure**, meaning both http and https can be used.

# • Unsecure Only

HTTP port 80 available and used for phone files, embedded file manager, system file upgrade, one-X Portal directory services, DECT R4 provisioning, IP Office Video Softphone provisioning.

# • Secure + Unsecure

This mode (the default) allows both unsecure HTTP (see above) and secure HTTPS (see below) connections.

Secure, Low

HTTPS port 443 available and used for DECT R4 provisioning, IP Office Video Softphone provisioning. This option allows secure access to that service using TLS, and demands weak (for example DES\_40 + MD5) encryption and authentication or higher. The service's unsecured TCP port is disabled.

# • Secure, Medium

This option allows secure access to that service using TLS, and demands moderate (for example DES\_56 + SHA-1) encryption and authentication or higher. The service's unsecured TCP port is disabled.

#### • Secure, High

This option allows secure access to that service using TLS and demands strong (for example 3DES + SHA-1) encryption and authentication, or higher. In addition, a certificate is required from the client (usually IP Office). For further details of security certificates see the IP Office Security Mode section in the IP Office manual.

7. Click on the 🚧 icon to save any changes you have made to the security settings.

# 2.2 Using DHCP

This manual shows the user login being performed by directly entering the IP address of the IP Office as the **Login Server**.

If the user PC is configured as a DHCP client, DHCP can be used to automatically provide the **Login Server** details to IP Office Softphone. This is done by adding an **Option 120** to the DHCP scope used for the user PCs. The option value should contain the IP address or the domain name of the IP Office.

Note that this method cannot be used for HTTP login to IP Office Softphone.

# 2.3 Troubleshooting

The IP Office Softphone application includes a number of internal menus to add with troubleshooting of user call issues. You can use these while at the user PC or you can guide the user through the use of these screens and have them provide you with the log file of results.

# 1. Select Help | Troubleshooting.

2. The **Troubleshooting** tool is displayed. The tool is divided into 4 tabs.

Devices

| Troubleshooting                           |       |                                          | _ ×       |  |  |  |
|-------------------------------------------|-------|------------------------------------------|-----------|--|--|--|
| Cevices                                   | Audio | Diagnostics                              |           |  |  |  |
| Headset Setup                             |       |                                          |           |  |  |  |
| 1. Select the microphone you want to use: |       | 1. Select the speakers you want to use:  |           |  |  |  |
| Labtec USB Headset                        |       | Labtec USB Headset                       |           |  |  |  |
| 2. Speak into the microphone:             |       | 2. Adjust volume to a comfortable level: |           |  |  |  |
|                                           | ]     | 7                                        | l 11      |  |  |  |
|                                           |       |                                          | No sound? |  |  |  |
| Vour microphone works                     |       |                                          |           |  |  |  |
| Your speakers work                        |       |                                          |           |  |  |  |
|                                           |       |                                          |           |  |  |  |
|                                           |       |                                          | OK Cancel |  |  |  |

# Network

This tab checks the user PCs internet access.

| Troubleshooting _ ×                                                        |  |  |  |  |
|----------------------------------------------------------------------------|--|--|--|--|
|                                                                            |  |  |  |  |
|                                                                            |  |  |  |  |
| Network Connection Status                                                  |  |  |  |  |
| Test Network Connection                                                    |  |  |  |  |
|                                                                            |  |  |  |  |
| You are connected to the Internet                                          |  |  |  |  |
| A You are connected to the Internet through a firewall of type Unknown NAT |  |  |  |  |
|                                                                            |  |  |  |  |
|                                                                            |  |  |  |  |
|                                                                            |  |  |  |  |
|                                                                            |  |  |  |  |
|                                                                            |  |  |  |  |
|                                                                            |  |  |  |  |
|                                                                            |  |  |  |  |
|                                                                            |  |  |  |  |
|                                                                            |  |  |  |  |
|                                                                            |  |  |  |  |
|                                                                            |  |  |  |  |
|                                                                            |  |  |  |  |
|                                                                            |  |  |  |  |
| OK Cancel                                                                  |  |  |  |  |

• Audio

This tab allows measurement of audio performance during a call or after a call. Ignore any errors shown by the tab until a test call is made.

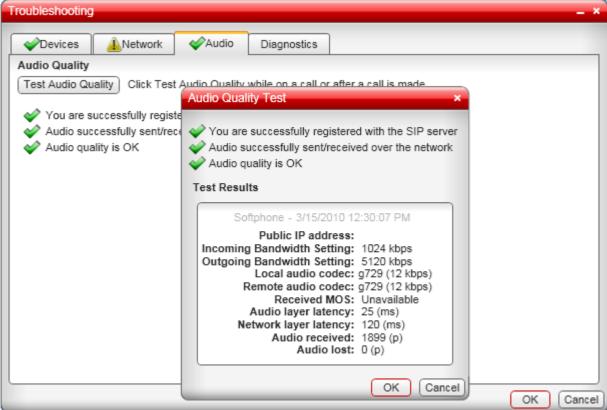

# • Diagnostics

This tab allows you to configure the IP Office Softphone to keep a log file of its operation. On a Windows PC the file is saved to C:\Documents and Settings\<Windows user name>\Application Data\Avaya\IP Office Softphone\<login name>\logs.

| Troubleshooting                                                                       |          |       |                          | _ × _     |  |  |
|---------------------------------------------------------------------------------------|----------|-------|--------------------------|-----------|--|--|
| Devices                                                                               | Avetwork | Audio | Diagnostics              | L         |  |  |
| Diagnostic Info                                                                       | rmation  |       |                          |           |  |  |
| Save a log file of my system and connection information                               |          |       |                          |           |  |  |
| Information:                                                                          | Warnings |       | •                        |           |  |  |
| Components:                                                                           | All      |       | <ul> <li>Open</li> </ul> | Folder    |  |  |
| Send a copy of the log information to Avaya to help troubleshoot connection problems: |          |       |                          |           |  |  |
|                                                                                       |          |       |                          |           |  |  |
|                                                                                       |          |       |                          |           |  |  |
| Reset to Default                                                                      |          |       |                          | OK Cancel |  |  |

# A separate log file may be produced for IP Office Softphone crashes. On a Windows PC the file is saved to C:\Documents and Settings\<Windows user name>\Local Settings\Temp\Avaya.

# 2.3.1 Frequently Asked Questions

The following are common questions regarding IP Office Softphone operation.

Problem: The IP Office Softphone cannot log into even though the username and password are correctly entered.

• **Answer:** In many cases, this is because the **System/LAN1/SIP Registrar** tab has a **Domain Name** entered for SIP registration purposes that is not actually qualified on the network, in other words it is not a true DNS Name. The workaround is to just delete this entry and just use the IP Address of the IP Office.

Problem: I see a number of SIP Extensions created in IP Office that I cannot delete.

• **Answer:** When you log in with IP Office Softphone, a temporary extension is created in the IP Office configuration. The extension record cannot be edited or deleted. The extension record is automatically deleted approximately 5 minutes after the IP Office Softphone is logged out.

**Problem:** After first use of IP Office Softphone, subsequent changes to users and group are not reflected in the IP Office Softphone directory until the IP office is rebooted

• **Answer:** The IP office can take up to an hour to update IP Office Softphone directories with IP Office directory changes. Patience my young Padawan.

Problem: How do I fully remove IP Office Softphone to a state as if it had never been previously installed.

• **Answer:** If you want to repeat the first time install factory default settings, after removing the existing IP Office Softphone using the Windows Control Panel, delete or rename the following folders.

<system-drive>:\Documents and Settings\<windows username>\Application Data\Avaya\IP Office Softphone <system-drive>:\Documents and Settings\<windows username>\Local Settings\Application Data\Avaya

# 2.3.2 Notes

The following special notes apply to softphone operation on IP Office compared to other phone types:

- When a video call is put on hold, any hold reminder call will be audio only when answered.
- A softphone user can reject a reminder call, other type of phone users cannot.
- The IP Office Softphone does not support IP Office account codes.

### Index

# Index

1 120 24 Α Agreement 18 Allow HTTPS 22 Audio 25 Audio quality test 25 Auto-create Extn/User 14 В Browser 10 С Call Waiting On 15 Configuration 14, 15 Crash log 25 D Default 25 Devices 25 DHCP Client 24 DHCP scope 24 **Diagnostics 25** Ε Enable Softphone 15 Enable Softphone HTTP Provisioning 14 F Factory default 25 Firewall 18 Η Hard Disk 10 Help 25 HID-compliant devices 10 HTTP 22 HTTP Provisioning 14 HTTPS 22 I IP Office Licenses 13 IP Office Release 6 9 L Launch IP Office Softphone 18

Launch this program when Windows starts 18 License Agreement 18 Licenses 13 Log file 25 Log in automatically 18 Login Code 15 Login server 18 Μ Memory 10 Multimedia headset 10 Ν Name 15 Network 25 Ο Operating System 10 Option 120 24

# Ρ

Password 15, 18 Power User 13, 15 Processor 10 Profile 15, 18

Q

R

S

Quality test 25 Release 6 9

Remember login information 18 Remove 25 Scope 24 Security Settings 22 SIP Registrar Enable 14 Softphone HTTP Provisioning 14 Sound Card 10 Status 13 Supervisor Settings 15 System 14 System Configuration 14

Т Telephony 15 Teleworker 13 Teleworker User 15 Temporary extension 25 Test network connection 25 Transfer 15 Troubleshooting 25

# U

Unblock 18 USB multimedia headset 10 USB phone 10 User Login Code 15 Name 15 Password 15 User Configuration 15 Username 18 V Video Cameras 10

Performance figures and data quoted in this document are typical, and must be specifically confirmed in writing by Avaya before they become applicable to any particular order or contract. The company reserves the right to make alterations or amendments to the detailed specifications at its discretion. The publication of information in this document does not imply freedom from patent or other protective rights of Avaya or others.

This document contains proprietary information of Avaya and is not to be disclosed or used except in accordance with applicable agreements.

© 2014 Avaya Inc. All rights reserved.